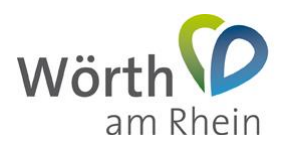

## **Nutzung des Ratsinformationssystems der Stadt Wörth am Rhein**

## **1. Mandatos-App für IOS installieren**

Dieses Dokument beschreibt wie Sie die Ratsinfo-App ("Mandatos") für das Apple-Betriebssystem IOS auf Ihrem iPad oder iPhone installieren und einrichten.

Laden Sie die App direkt über <https://apps.apple.com/de/app/mandatos3/id1220324584> oder suchen Sie die App *"Mandatos3*" in Ihrem "*App Store*". Installieren Sie diese wie folgt.

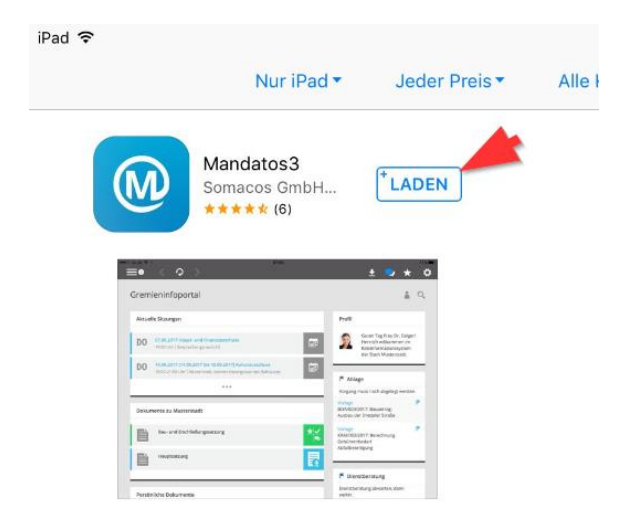

Schließen Sie das "App Store" nach erfolgreicher Installation. Sie können nun "*Mandatos*" direkt über das gleichnamige Icon auf dem Desktop starten.

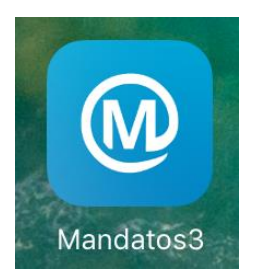

Richten Sie nun einmalig den "*Mandatos*" Zugang ein.

In (1) geben Sie die E-Mail-Adresse ein, welche Sie für den Zugang zu Session.NET nutzen. Das Passwort (2) und (3) können Sie frei wählen – es dient dem Zugriffsschutz auf die App.

Der Profilname (4) lautet "Standard", die URL (5) [https://sessionnet.krz.de/woerth\\_am\\_rhein/ri](https://sessionnet.krz.de/woerth_am_rhein/ri)

Betätigen Sie nun die "*Erstellen"* Schaltfläche (6).

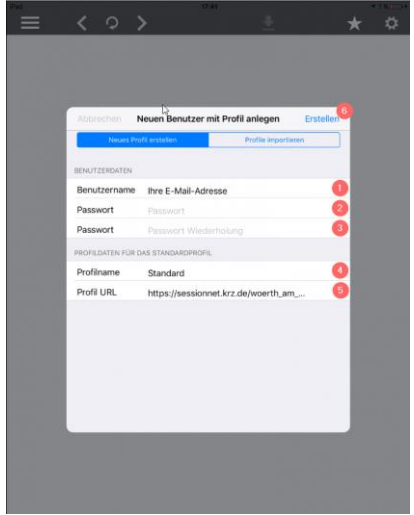

Geben Sie jetzt Ihre E-Mail-Adresse (1) und das Passwort (2), welches Ihnen bereits für den Session.NET-Zugang zugeschickt wurde ein. Betätigen Sie anschließend die "*Anmeldung*" Schaltfläche (3).

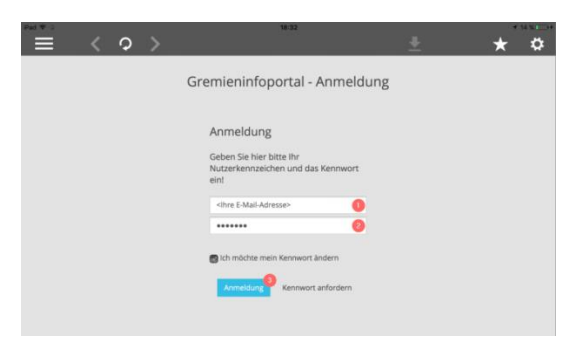

Sie haben die "*Mandatos*"-App erfolgreich eingerichtet und können nun auf Ihre Sitzungsdokumente zugreifen.

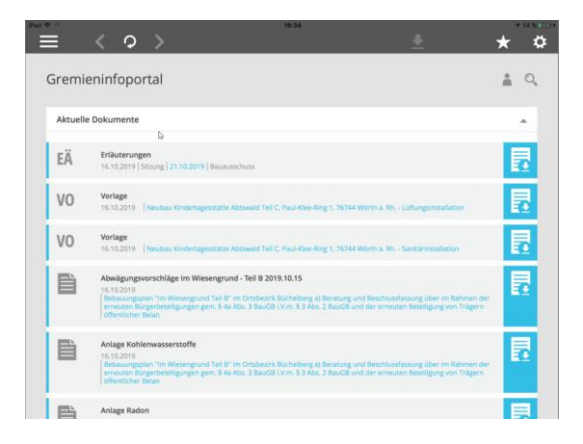

## **2. Benutzerhandbuch**

Das vollständige Benutzerhandbuch können Sie über folgende URL herunterladen:

[https://www.woerth.de/sv\\_woerth/live/Hilfe/Benutzerhandbuch%20Mandatos%20iPad%20](https://www.woerth.de/sv_woerth/live/Hilfe/Benutzerhandbuch%20Mandatos%20iPad%20App%203.4.0.pdf) [App%203.4.0.pdf](https://www.woerth.de/sv_woerth/live/Hilfe/Benutzerhandbuch%20Mandatos%20iPad%20App%203.4.0.pdf)

## **3. Hilfe & Support**

Bei technischen und Bedienungsfragen erreichen Sie den IT-Service der Stadt Wörth am Rhein per E-Mail unter [it-service@woerth.de](mailto:it-service@woerth.de) oder telefonisch unter 07271-131-116.